# **[Zmiany funkcjonalne](https://pomoc.comarch.pl/e-sprawozdania/index.php/dokumentacja/zmiany-funkcjonalne-wprowadzone-w-comarch-e-sprawozdania-w-wersji-2020-1/) [wprowadzone w Comarch e-](https://pomoc.comarch.pl/e-sprawozdania/index.php/dokumentacja/zmiany-funkcjonalne-wprowadzone-w-comarch-e-sprawozdania-w-wersji-2020-1/)[Sprawozdania w wersji 2020.1](https://pomoc.comarch.pl/e-sprawozdania/index.php/dokumentacja/zmiany-funkcjonalne-wprowadzone-w-comarch-e-sprawozdania-w-wersji-2020-1/)**

Spis treści

#### **[Tworzenie sprawozdania na podstawie roku](#page-0-0) [poprzedniego](#page-0-0)**

- [Uruchomienie kreatora](#page-1-0)
- [Przenoszone informacje](#page-3-0)
- [Blokada danych porównawczych](#page-4-0)

#### **[Pozostałe zmiany](#page-5-0)**

- [Informacja dodatkowa](#page-5-1)
- [Powiązane dokumenty](#page-7-0)
- [Stałe kwoty na definicji kont](#page-7-1)

Ramowy harmonogram wersji Comarch e-Sprawozdania w 2020 r.

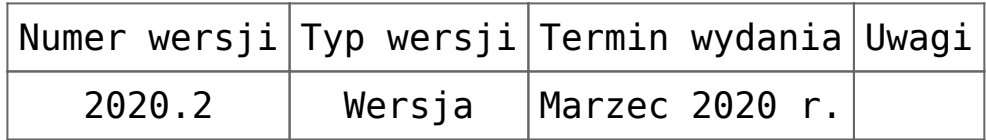

Zestawienie aplikacji, z którymi współpracuje Comarch e-Sprawozdania 2020.1

<span id="page-0-0"></span>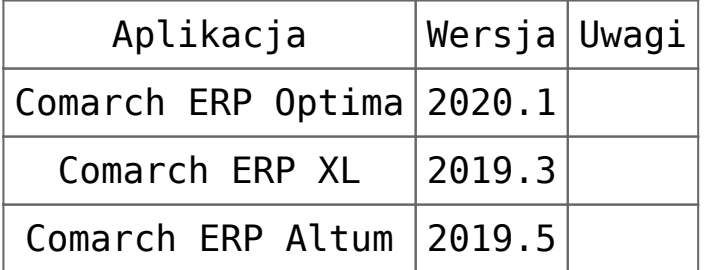

# **Tworzenie sprawozdania na podstawie roku poprzedniego**

Sporządzane sprawozdanie finansowe składane przez jednostkę z reguły ma zbliżoną formę w poszczególnych latach. Nie chodzi tylko o sam układ, ale przede wszystkim o przenoszenie wartości liczbowych z roku bieżącego do poprzedniego, w celu zachowania porównywalności. Aby przyspieszyć jego przygotowanie **Comarch e-Sprawozdania** został wyposażony w odpowiedni mechanizm do tworzenia sprawozdania w oparciu o rok poprzedni.

# <span id="page-1-0"></span>**Uruchomienie kreatora**

#### **Wariant zintegrowany**

W przypadku aplikacji **Comarch e-Sprawozdania** zintegrowanej z systemem ERP na liście sprawozdań finansowych został dodany

nowy przycisk Kontynuuj , Jego uruchomienie utworzy nowe sprawozdanie na podstawie aktualnie zaznaczonej pozycji.

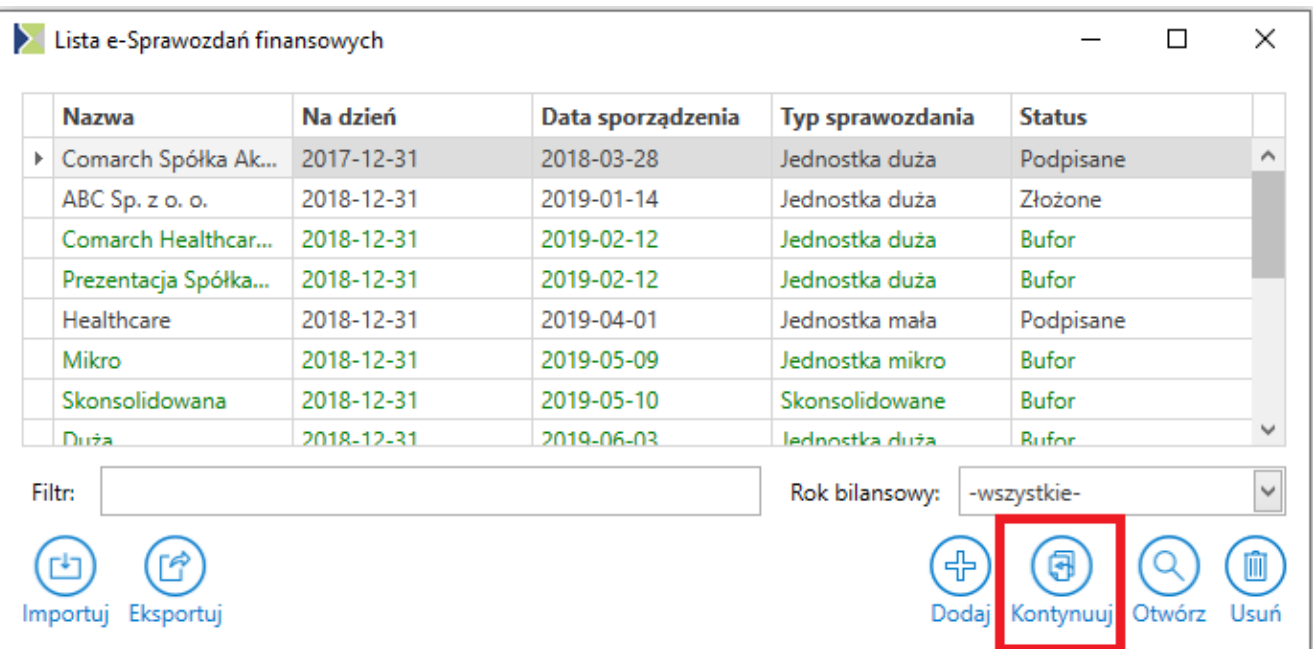

Kontynuacja sprawozdania w wariancie zintegrowanym

#### **Wariant samodzielny**

W przypadku aplikacji, która nie jest zintegrowana z systemem ERP wciśnięcie przycisku Utwórz e-Sprawozdania otworzy listę kontekstową z wyborem, czy użytkownik chce stworzyć całkowicie nowe sprawozdanie, czy też oprzeć się na już istniejącym.

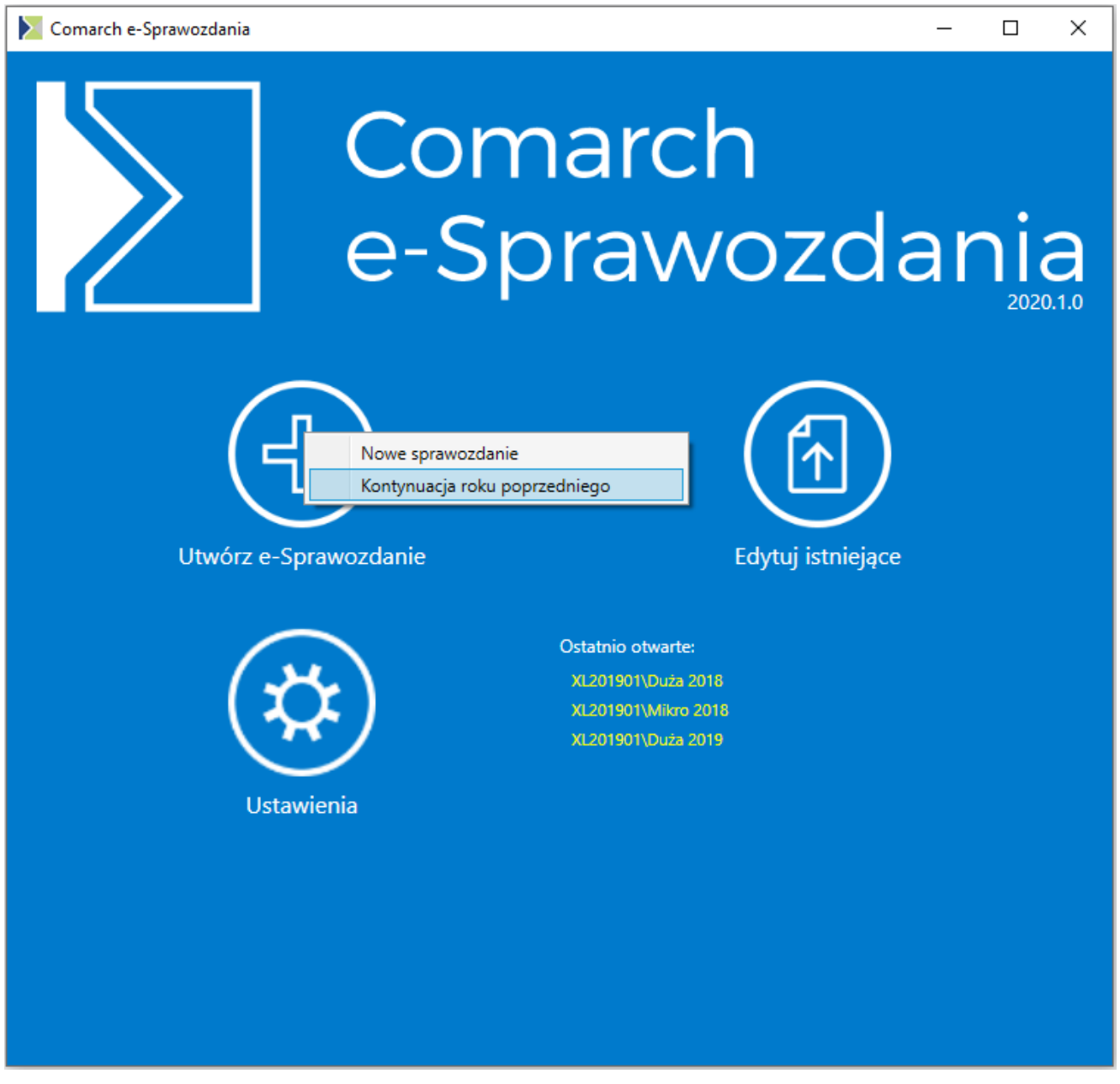

Kontynuacja sprawozdania w wariancie samodzielnym

Wybranie opcji Kontynuacja roku poprzedniego wywoła okno wyboru pliku sprawozdania z poprzedniego roku.

Użytkownik zostanie zapytany, czy chce nadać własną nazwę oraz lokalizację dla nowego sprawozdania, czy też pozostawić to w gestii systemu.

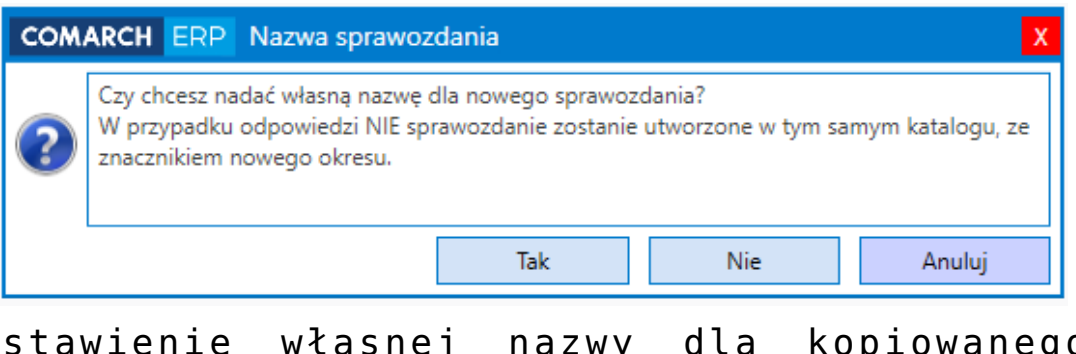

Ustawienie własnej nazwy dla kopiowanego sprawozdania

# <span id="page-3-0"></span>**Przenoszone informacje**

Po wybraniu opcji kontynuacji sprawozdania z roku poprzedniego powstaje nowe sprawozdanie, z uzupełnionymi następującymi informacjami:

**Ogólne**

- Przenoszone są wszystkie informacje o typie sporządzanego sprawozdania finansowego. System zmieni natomiast okres sprawozdawczy ustawiając go na kolejny rok.
- Jeśli użytkownik sporządzał sprawozdania przed 1 września 2019 roku, zostanie również poproszony o podanie numeru NIP, który wcześniej nie był przez Ministerstwo wymagany.
- Domyślnie zaznaczany jest parametr Zablokuj dane z roku poprzedniego, który uniemożliwia zmianę wartości w okresie porównawczym**.**
- **Wprowadzenie** Przenoszone jest całe wprowadzenie z poprzedniego okresu.
- **Zestawienia księgowe**
	- Przenoszony jest układ wszystkich zestawień księgowych (Aktywa, Pasywa, Rachunek zysków i strat, Zestawienie zmian w kapitale, Rachunek przepływów pieniężnych, Kalkulacja podatku dochodowego), wraz z własnymi pozycjami, utworzonymi przez jednostkę.
	- Wartości liczbowe z roku bieżącego zostają przeniesione do okresu porównawczego.
	- Jeśli wartość pozycji opierała się na zapisach kont księgowych, to kopiowana jest definicja danej pozycji sprawozdania. W przypadku zaimportowania JPK\_KR za bieżący okres, dane zostaną automatycznie wyliczone i uzupełnione.
- **Informacja dodatkowa** Przenoszone są opisy wszystkich not objaśniających do sprawozdania finansowego. Nie są natomiast przenoszone załączniki, gdyż w bieżącym okresie będą się one różnić.
- **Podpisy**  Na podstawie złożonych w poprzednim roku podpisów tworzona jest analogiczna lista osób, które powinny złożyć swój podpis pod sprawozdaniem.

### <span id="page-4-0"></span>**Blokada danych porównawczych**

Sprawozdanie finansowe za rok bieżący powinno mieć ustawiony okres porównawczy zgodny z poprzednio złożonym. Aby zapobiec przypadkowym zmianom kwot, czy to wewnątrz aplikacji, czy

#### przez import zestawień ze źródeł zewnętrznych można ustawić ich blokadę.

Służy do tego parametr Zablokuj dane z roku poprzedniego**.**

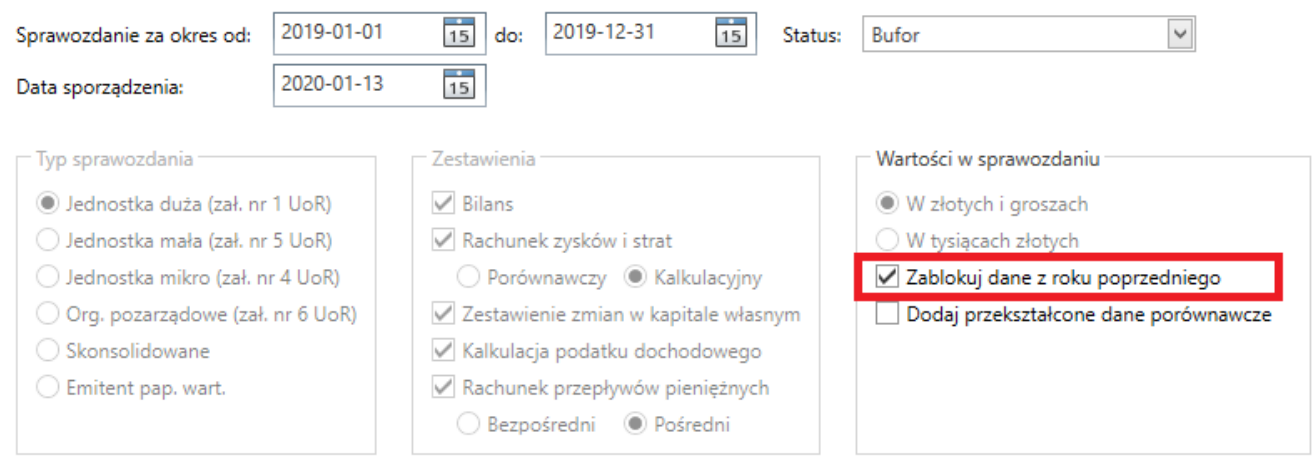

Ustawienie blokady danych porównawczych

Parametr ten jest domyślnie ustawiony w skopiowanym sprawozdaniu finansowym. W każdym momencie możliwe jest jednak jego odznaczenie oraz wprowadzenie zmian w roku poprzednim.

# <span id="page-5-0"></span>**Pozostałe zmiany**

# <span id="page-5-1"></span>**Informacja dodatkowa**

Dla uporządkowania nazewnictwa została zmieniona nazwa zakładki **[Pozostałe noty]** na **[Inf. dodatkowa]**.

Na samym oknie wprowadzono również szereg usprawnień ergonomii.

### **Edycja noty**

Na górnej belce znajdują się przyciski do dodawania nowej noty do sprawozdania, lub jej usunięcia.

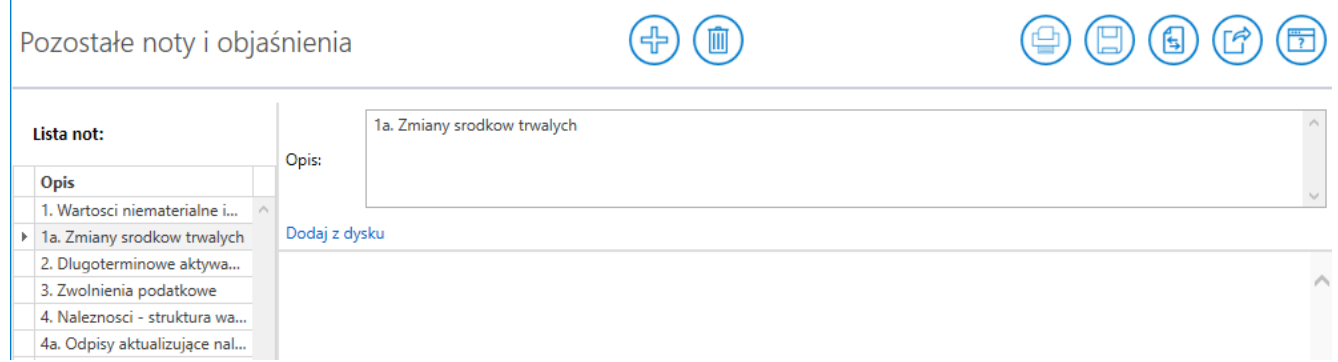

Nota bez załącznika

Niezbędnym elementem każdej noty jest jej **Opis**. Może być on natomiast tytułem dla dodawanego załącznika.

W przypadku gdy użytkownik dodaje załącznik, należy skorzystać z przycisku Dodaj z dysku, który znajduje się bezpośrednio pod opisem.

Na dolnej części prawego panelu widzimy podgląd wskazanego załącznika, w przypadku dokumentów o rozszerzeniu .pdf, .jpg, .jpeg, .png.

Jeśli takiego pliku nie da się w łatwy sposób odczytać np. .xls, . to zostanie wyświetlony napis **Podgląd niedostępny**.

| Pozostałe noty i objaśnienia |                               |  |                                                                |                                                                                                    |                   |           |  |
|------------------------------|-------------------------------|--|----------------------------------------------------------------|----------------------------------------------------------------------------------------------------|-------------------|-----------|--|
| Lista not:                   |                               |  | Opis:                                                          | 8. Rezerwy i ich wykorzystanie                                                                                                    |                   |           |  |
|                              | <b>Opis</b>                   |  |                                                                |                                                                                                    |                   |           |  |
|                              | 1. Wartosci niematerialne i   |  |                                                                |                                                                                                    |                   |           |  |
|                              | 1a. Zmiany srodkow trwalych   |  | Załacznik: Nota rezerwy.png<br>Otwórz załącznik Usuń załącznik |                                                                                                    |                   |           |  |
|                              | 2. Dlugoterminowe aktywa      |  |                                                                |                                                                                                    |                   |           |  |
|                              | 3. Zwolnienia podatkowe       |  | ZMIANA STANU POZOSTAŁYCH REZERW KRÓTKOTERMINOWYCH (WG TYTUŁÓW) |                                                                                                    |                   | w tys. zł |  |
|                              | 4. Naleznosci - struktura wa  |  |                                                                |                                                                                                    | 2018              | 2017      |  |
|                              | 4a. Odpisy aktualizujące nal  |  |                                                                | a) stan na poczatek okresu                                                                                                    | 97 446<br>115 908 | 100 816   |  |
|                              | 5. Zmiany kapitału podstaw    |  | b) zwiększenia (z tytułu)                                      |                                                                                                    |                   | 93 001    |  |
|                              | 6. Struktura własności        |  |                                                                | utworzenie rezerw z tytułu kar umownych i odszkodowań związanych z nieterminowym wykonaniem<br>kontraktów i odstapieniem przez kontrahentów od realizacji | 15 503            | 1 1 4 8   |  |
|                              | 7. Podział zysku netto        |  |                                                                | - utworzenie rezerw na urlopy                                                                                                    | 12772             | 11892     |  |
|                              | ▶ 8. Rezerwy i ich wykorzysta |  |                                                                | - rezerwy na koszty kontraktów                                                                                                    | 10 947            | 10 410    |  |
|                              | 9. Zobowiazania krótkoter     |  | - rezerwy na nagrody<br>c) zmniejszenia (z tytułu)             |                                                                                                    |                   | 69 551    |  |
|                              | 10. Zobowiazania warunko      |  |                                                                |                                                                                                    |                   | 96 371    |  |
|                              | 11. Rozliczenia miedzyokre    |  |                                                                | - rozwiązanie rezerw na urlopy                                                                                                    | 12 944            | 10 973    |  |
|                              | 12-13. Struktura sprzedaży    |  |                                                                | - rozwiązanie rezerw z tytułu kar umownych w związku z ustaniem przyczyn uzasadniających ich utworzenie                                                   | 3 4 7 3           | 696       |  |
|                              | 14. Kursy walut               |  |                                                                | - rezerwy na koszty kontraktów                                                                                                    | 8773              | 11 509    |  |
|                              | 15-17. Informacje o istotny   |  |                                                                | - rezerwy na nagrody                                                                                                    | 67 587            | 73 193    |  |
|                              | 18-20. Pozostałe noty A       |  |                                                                | - pozostałe rezerwy                                                                                                    | $\mathbf{0}$      |           |  |
|                              | 21-25. Pozostałe noty B       |  | d) stan na koniec okresu                                       |                                                                                                    |                   | 97 446    |  |

Praca z załącznikami

Równocześnie zmianie ulega sekcja poświęcona załącznikiem położona pod polem Opis. Zostaje tam wyświetlona nazwa dodanego załącznika, oraz przyciski Otwórz załącznik, Usuń załącznik. Służą one kolejno do otworzenia noty w domyślnym programie Windows, bądź usunięcia takiego załącznika ze sprawozdania.

#### **Lista not**

W sytuacji, gdy została dodana nowa nota, którą należy umieścić między już istniejącymi można skorzystać z mechanizmu "Przeciągnij i upuść".

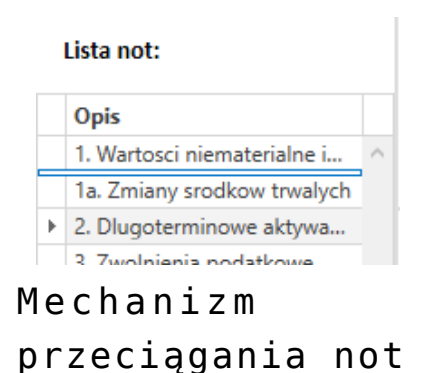

Lista wskazuje miejsce, gdzie zostanie położona przesuwana nota.

### <span id="page-7-0"></span>**Powiązane dokumenty**

W przypadku dokumentów powiązanych wprowadzono analogiczne zmiany ergonomiczne jak dla Informacji dodatkowej.

# <span id="page-7-1"></span>**Stałe kwoty na definicji kont**

W przypadku sprawozdania finansowego niekiedy zachodzi potrzeba podzielenia wartości z jednego konta księgowego na kilka pozycji sprawozdania finansowego np. podział zobowiązań na długo i krótkoterminowe.

Aby zmienić wartość wyliczoną na podstawie kont księgowych, należy dodać lub odjąć odpowiednią kwotę, którą trzeba przesunąć do innego pozycji sprawozdania.

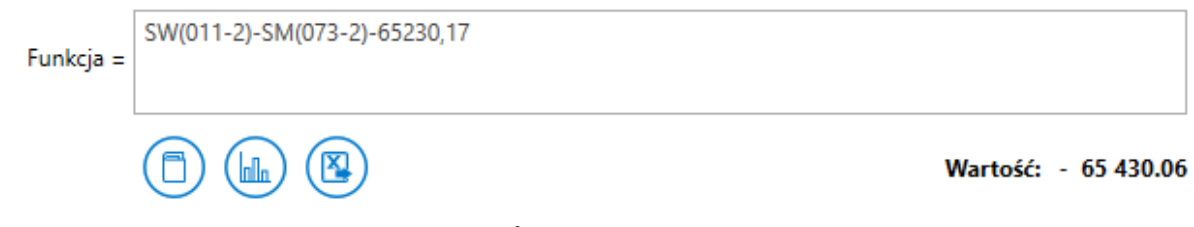

Zmiana wyliczonej wartości kont księgowych